## Windows 10 メール設定方法

Windows 10  $\times$  - $\nu$  (POP)

・はじめに

本マニュアルは、Windows10 標準メールで、メールの送受信をするための設定例となります。

## ■アカウント設定情報

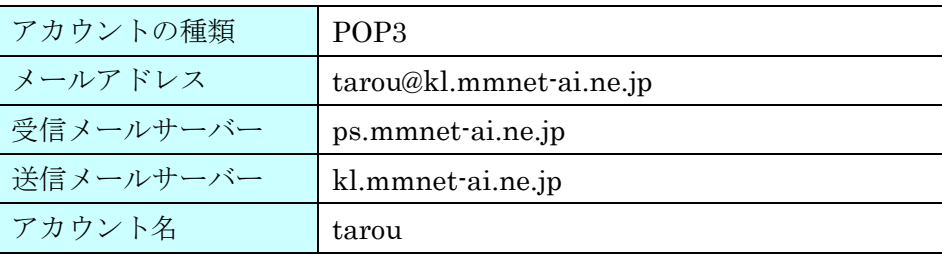

## (1) スタートメニューから、メールを起動します。

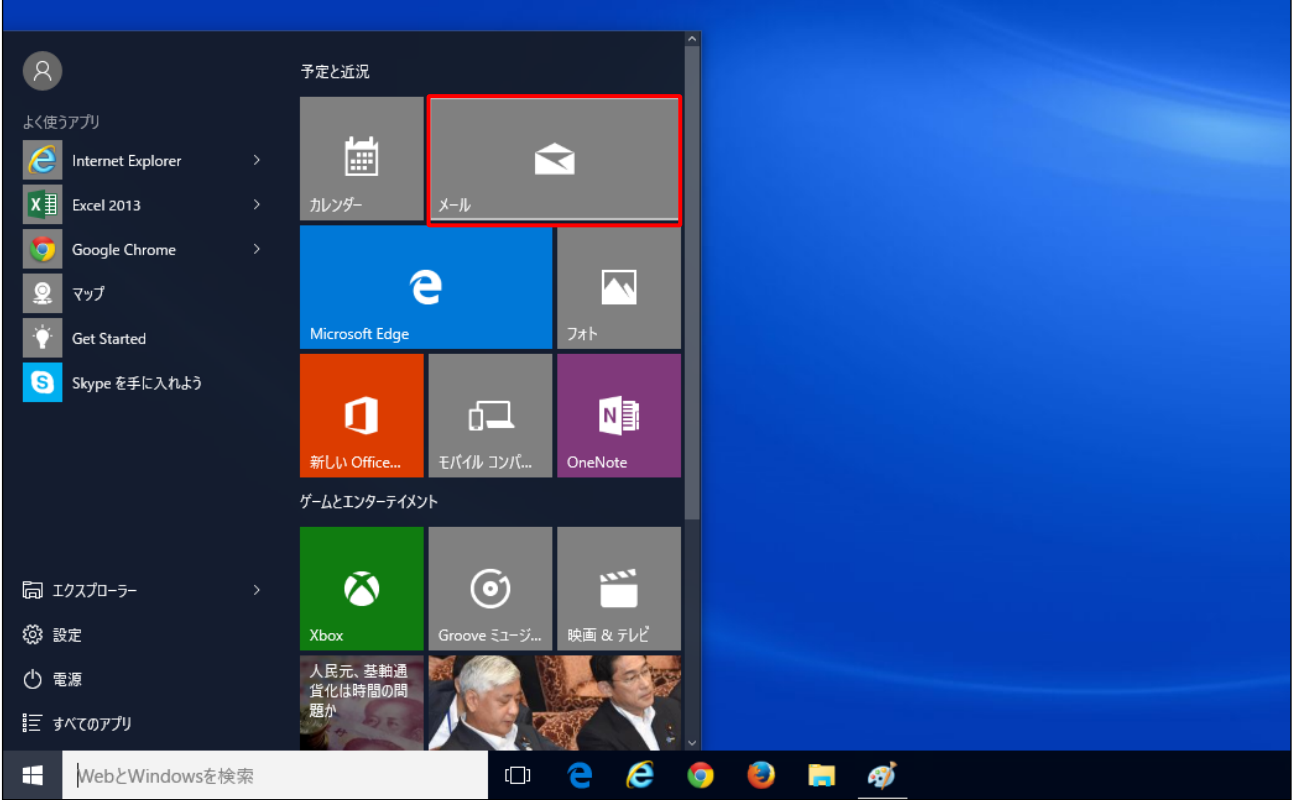

※お使いの OS の環境設定により、上記画面例と表示が異なる場合があります。

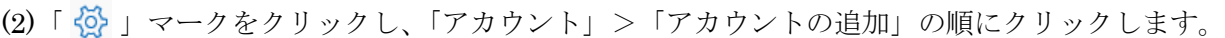

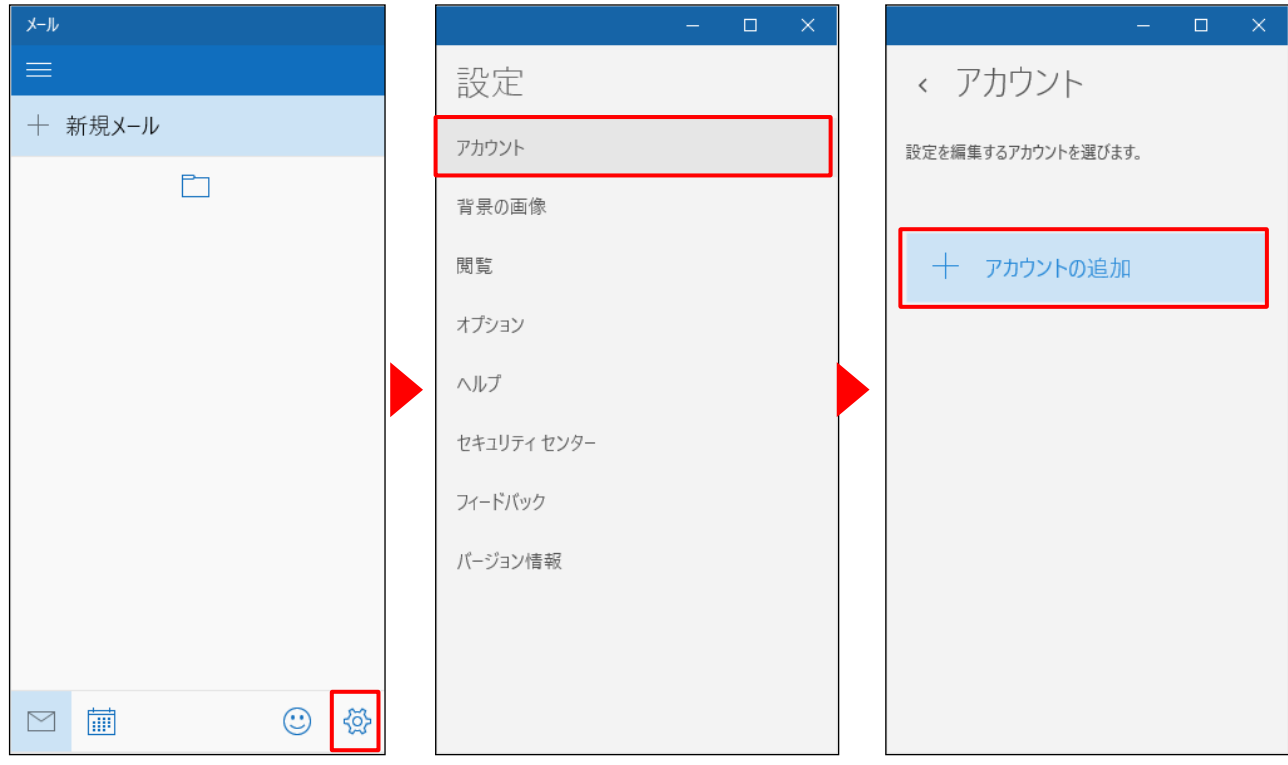

(3)アカウントの選択画面で、「詳細セットアップ」をクリックします。

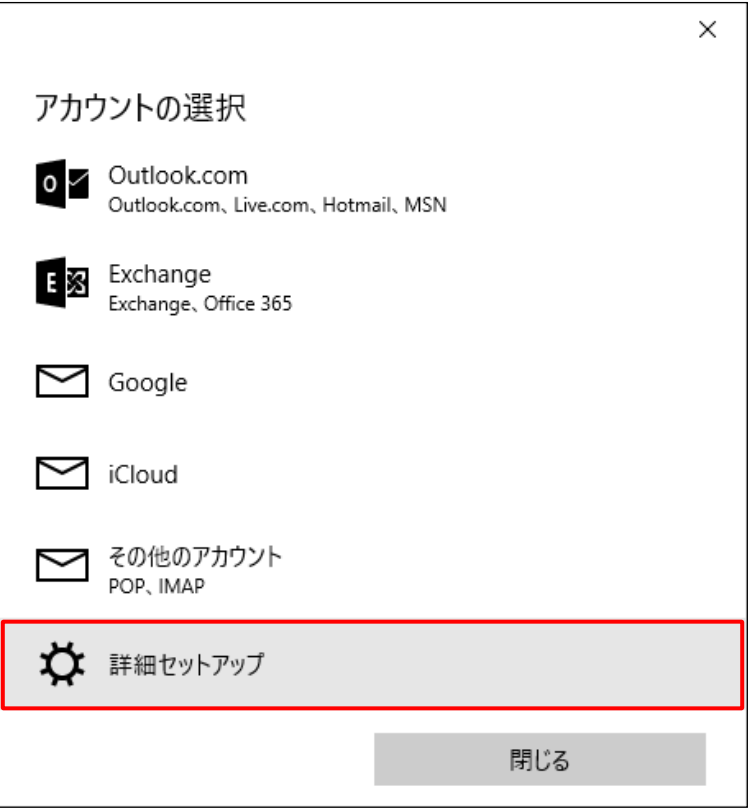

(4)詳細セットアップ画面で、「インターネットメール」をクリックします。

 $\Gamma$ 

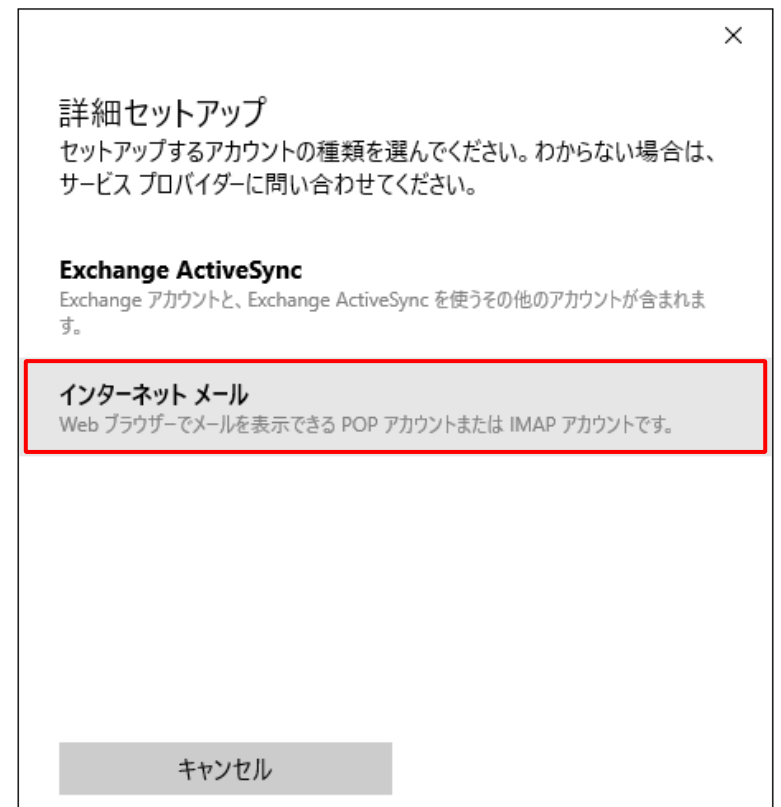

(5)インターネットメールアカウント設定画面が表示されます。

各項目に入力し、[サインイン]ボタンをクリックします。

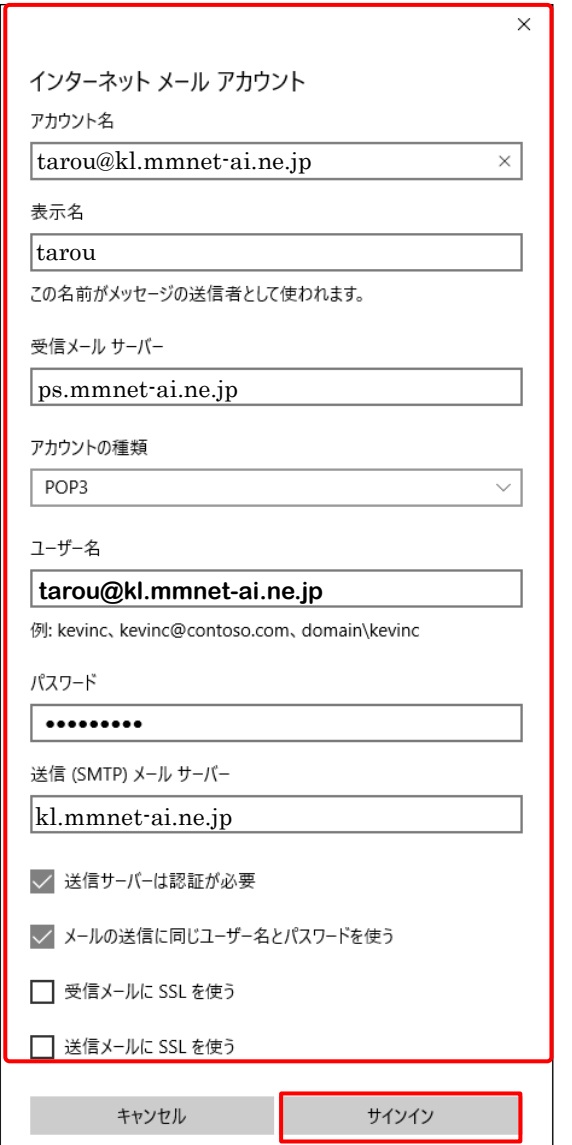

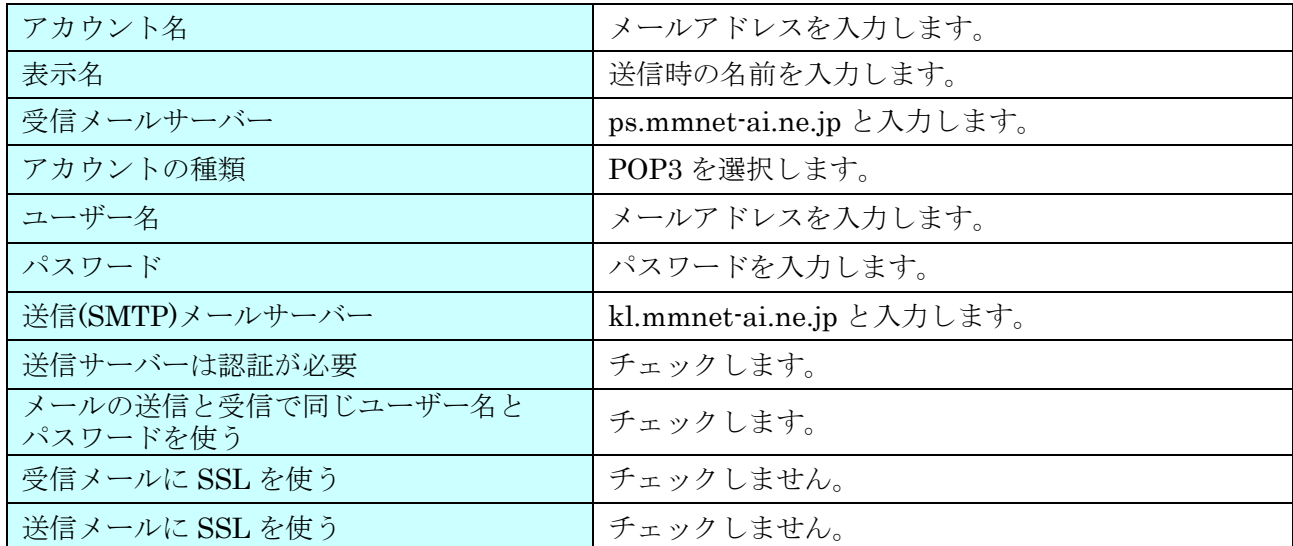

## (6) 設定完了後、メール画面が表示されます。以上で設定完了です。

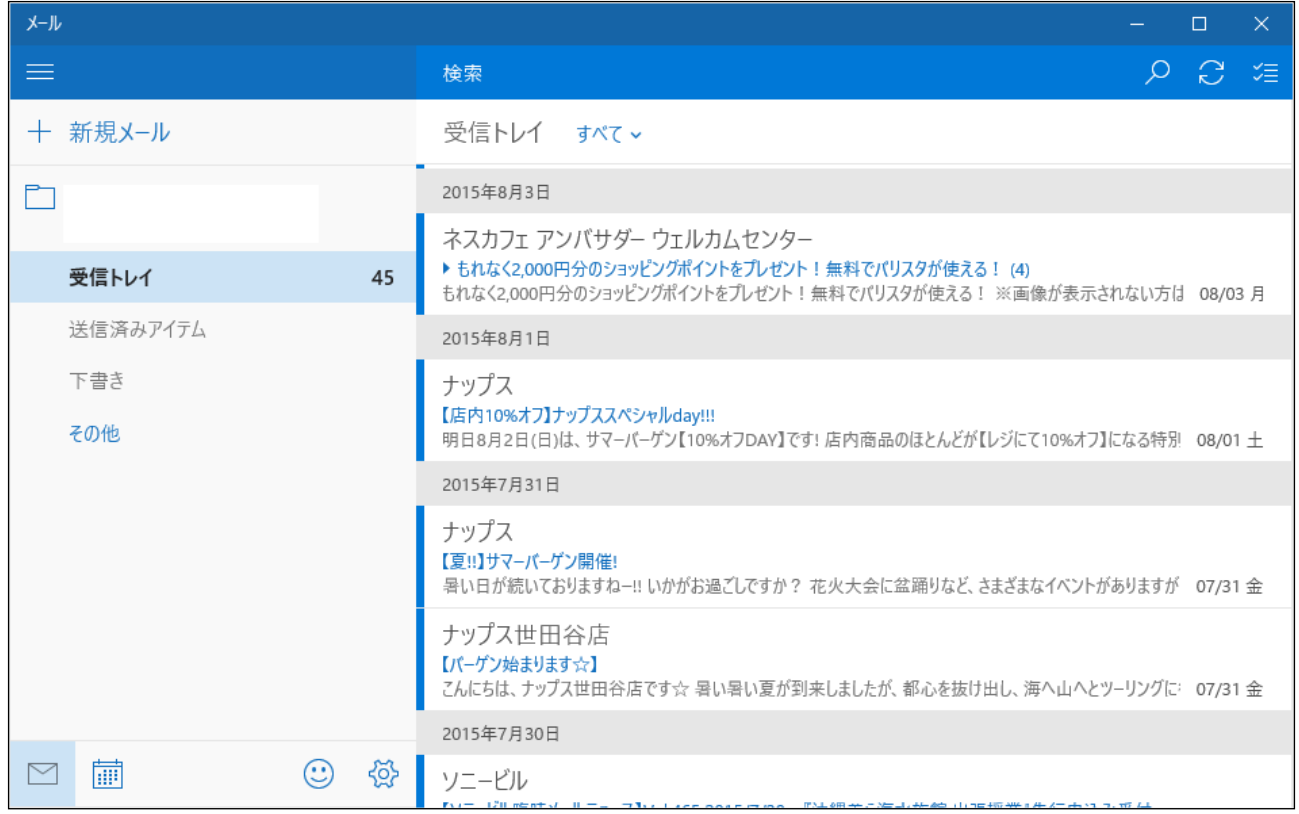